# Hystax Acura Installation Guide (AWS)

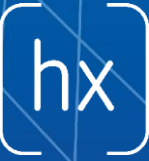

© Hystax. All rights reserved. 1 [www.hystax.com](http://www.hystax.com/)

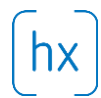

## **Overview**

Hystax is a cloud migration and Disaster Recovery company focusing on consistent replication of IT workloads and providing real-time migration and Best-In-Class Disaster Recovery.

To deploy the Hystax Acura solution, a customer needs to request Hystax [\(info@hystax.com](mailto:info@hystax.com)) to provide an AMI and a CloudFormation template of the solution and follow the steps described in this document.

# Installation steps

- 1. Create a stack from the provided link to a CloudFormation template with Hystax Acura.
- Select the "All Service" tab. Select the "CloudFormation" tab in the "Management & Governance" section.

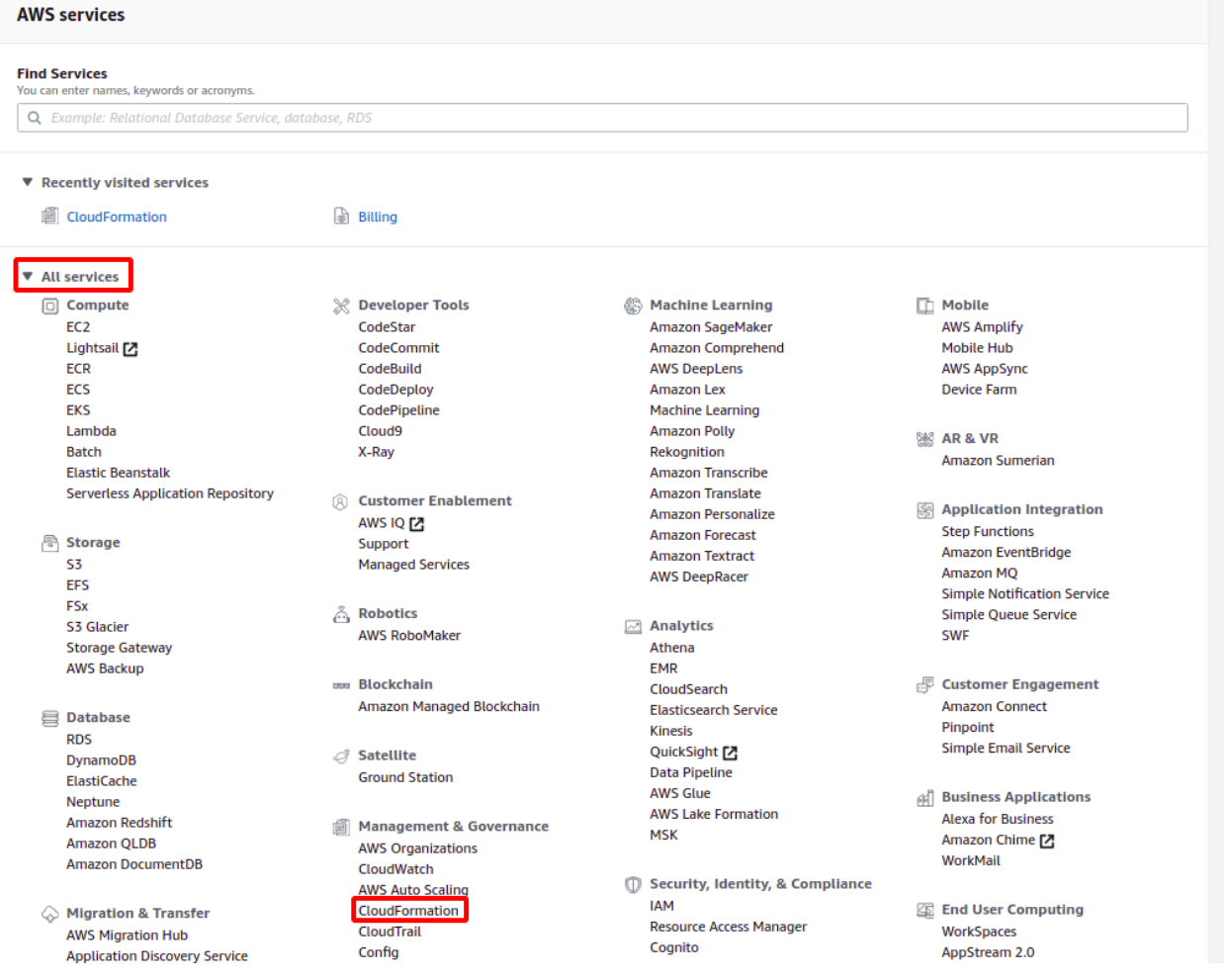

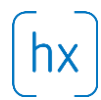

• To create a new stack, click on the "Create Stack" button.

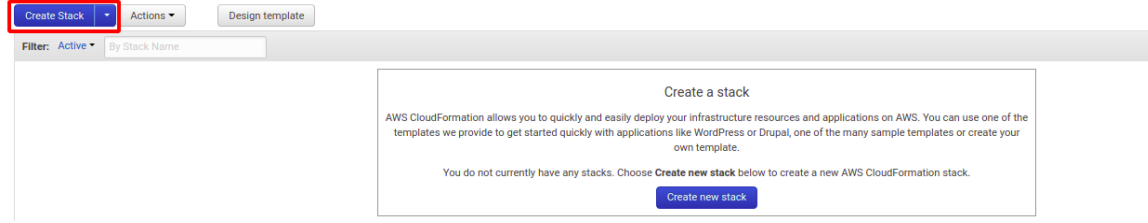

• Insert the provided link. Click on the "Next" button.

#### **Select Template**

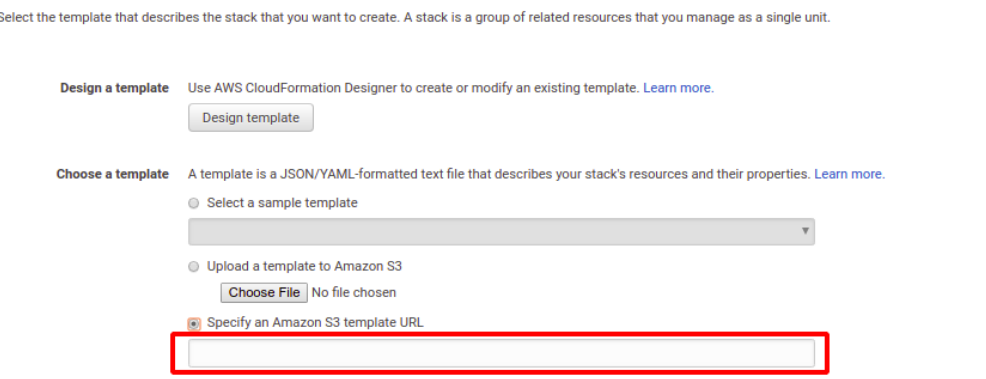

- On the next page you will need to fill in the following fields:
	- o Enter a stack name.
	- o Enter an IP address from which access to HLCM's monitoring tools is allowed.
	- $\circ$  Enter a network for opening ports 443, 4443, 80 & 12201 (0.0.0.0/0 = public address).
	- o Enter a network for VPC used by HLCM.
	- o Enter an appropriate key-pair.

**Note:** Adding a key pair during Acura's deployment is highly recommended to provide you with SSH access to the machine. Although Hystax Engineering team will be able to perform maintenance checks and troubleshooting (as long as the network is reachable and your security groups allow the corresponding traffic), it is better to have your own means of accessing the Acura instance. Please refer t[o AWS official documentation on using](https://docs.aws.amazon.com/AWSEC2/latest/UserGuide/ec2-key-pairs.html) SSH public-private key [pairs.](https://docs.aws.amazon.com/AWSEC2/latest/UserGuide/ec2-key-pairs.html)

Click the "Next" button.

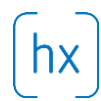

#### **Specify Details**

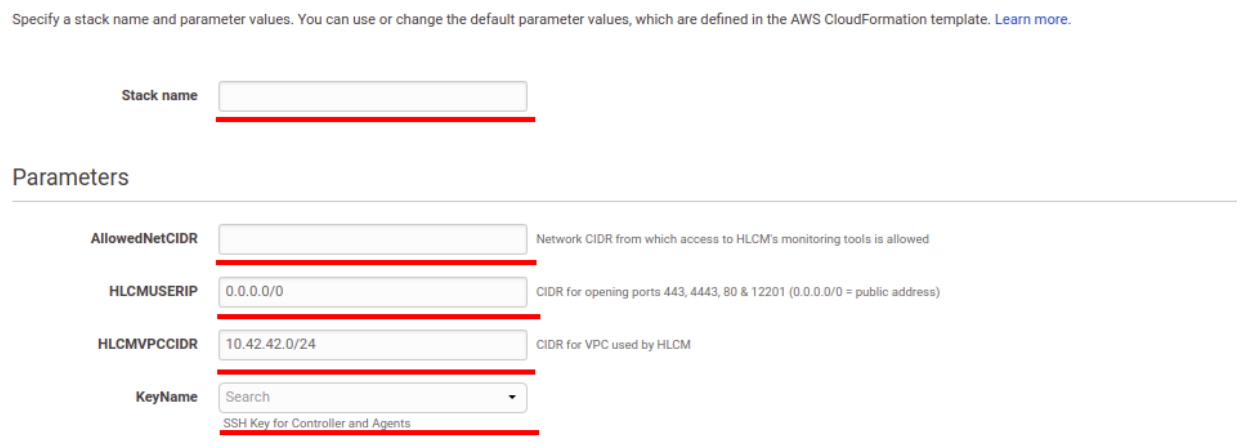

• On this page you don't need to specify anything, just click the "Next" button.

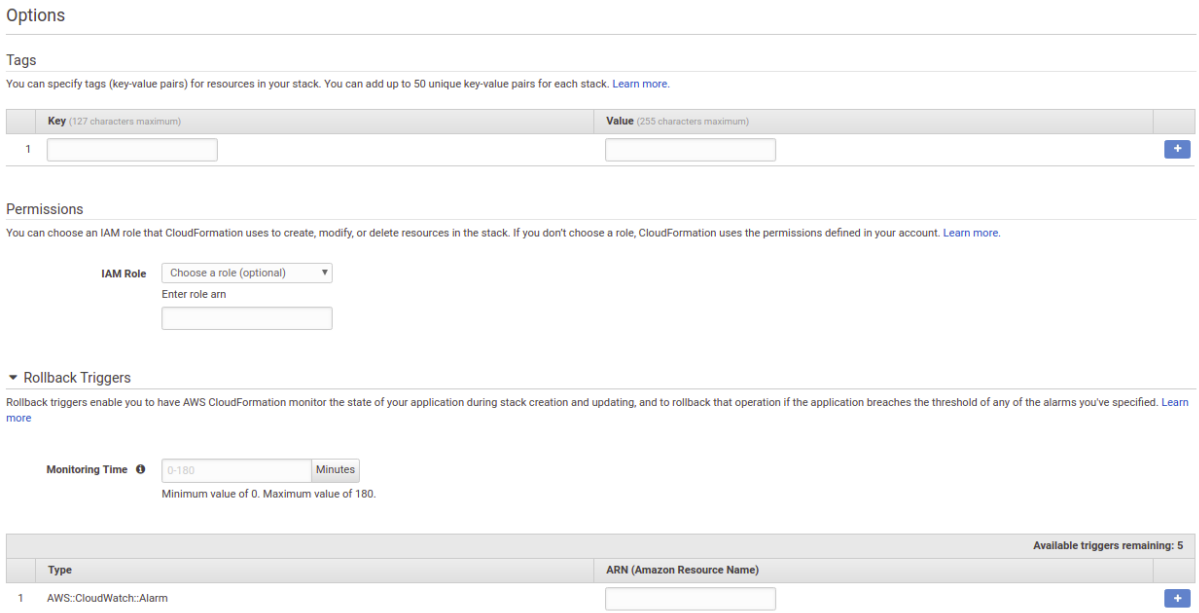

• Check the box to confirm that you are familiar with the fact that AWS CloudFormation might create IAM resources. Click the "Create" button.

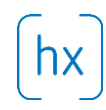

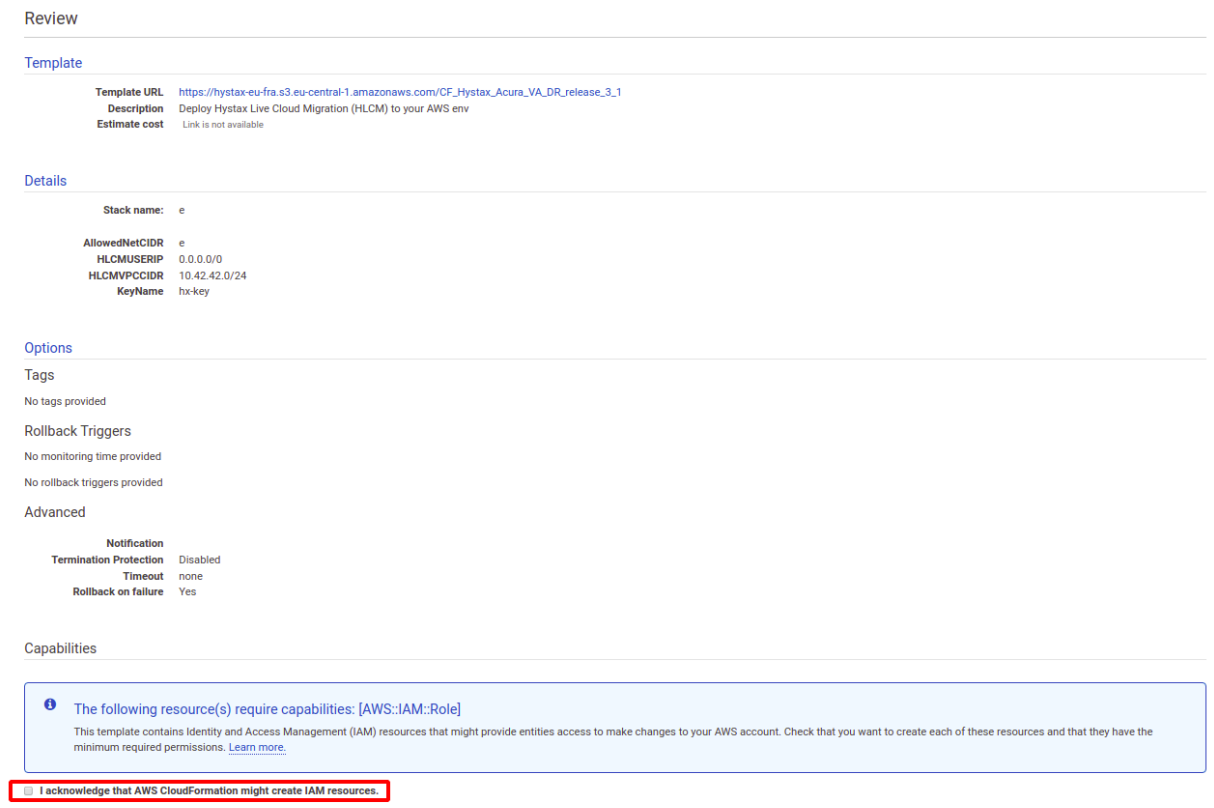

- Please wait while the stack is being created. It may take up to 20 minutes.
- 2. Open a web browser and go to https://<ip\_address of the machine>/. You will be redirected to the Hystax Setup Wizard. After you perform all the steps, the installation will be complete and you will be able to start using Hystax Acura.
- 3. Step 1: Click the "Next" button.
- 4. Step 2: Enter the organization name and new Hystax Admin User credentials into the Setup Wizard. This will be the user account for logging in to the Hystax Acura Control Panel and managing the system. If there are any errors, the system will notify you.

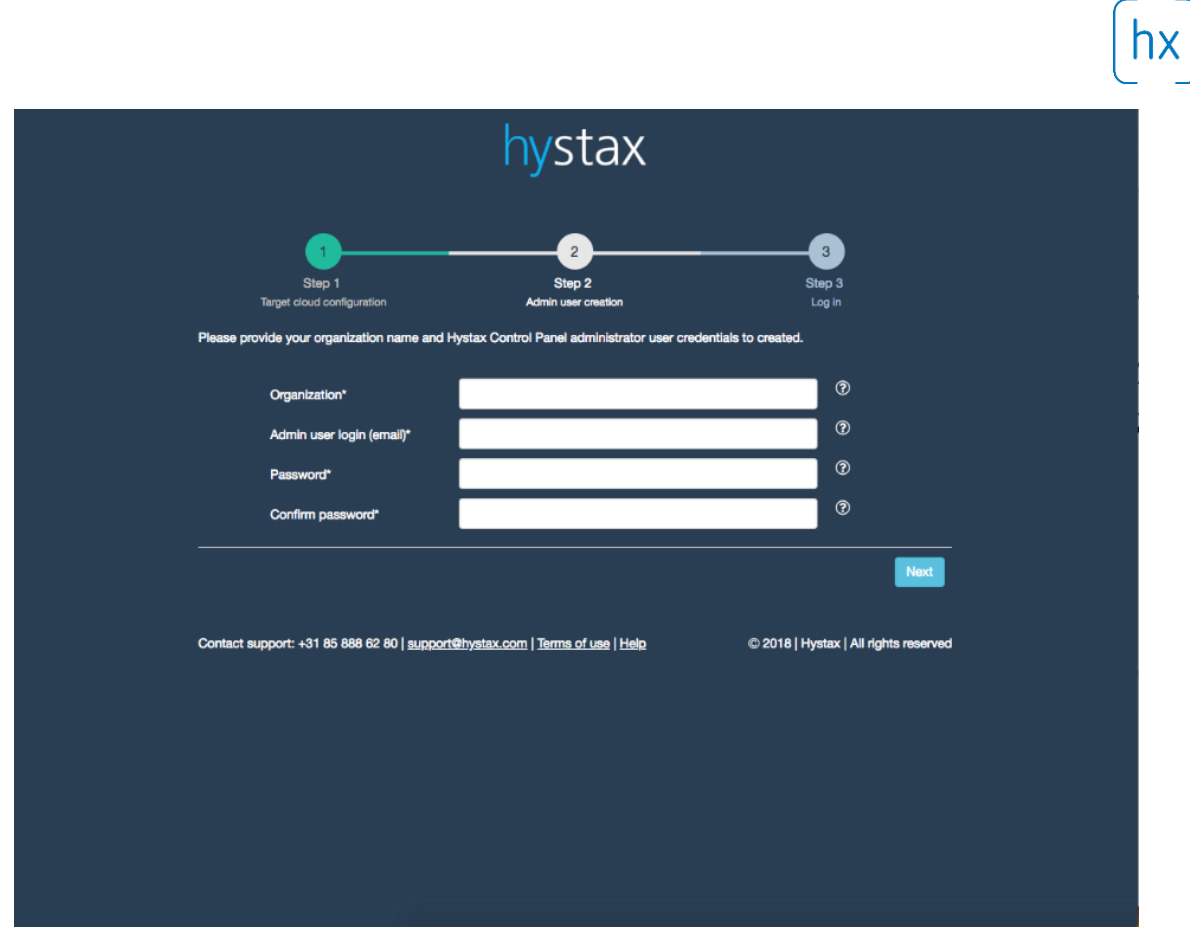

5. Step 3: Installation is complete, and you can now log in to the system using credentials entered in the previous step.

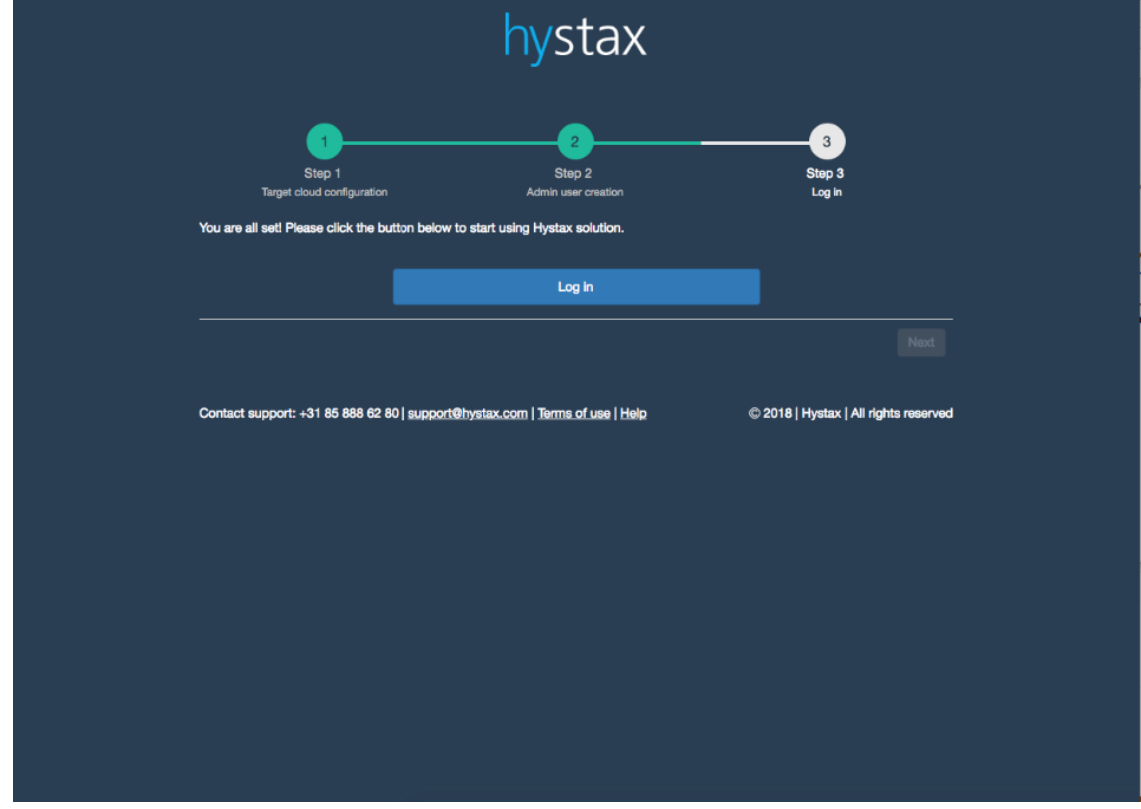

**Troubleshooting** 

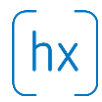

Hystax Acura automatically checks cloud access and necessary permissions for assuring successful operation. It provides detailed error messages that describe their potential causes. In case of an error, please check the correctness of data entered and availability of the necessary permissions.

Feel free to use the contact details below to reach Hystax support in case you have any questions or difficulties with the installation process. Hystax Support Portal is available at [https://support.hystax.com/,](https://support.hystax.com/) which includes all articles from our Knowledge Base. You can also submit support requests in your personal account.

### **Contacts**

Email: [support@hystax.com](mailto:support@hystax.com)

Phone: +16282511280 Address: 1250 Borregas Avenue Sunnyvale, CA 94089